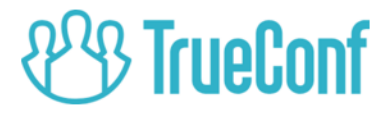

# TrueConf IntegrIT Bridge Installation guide

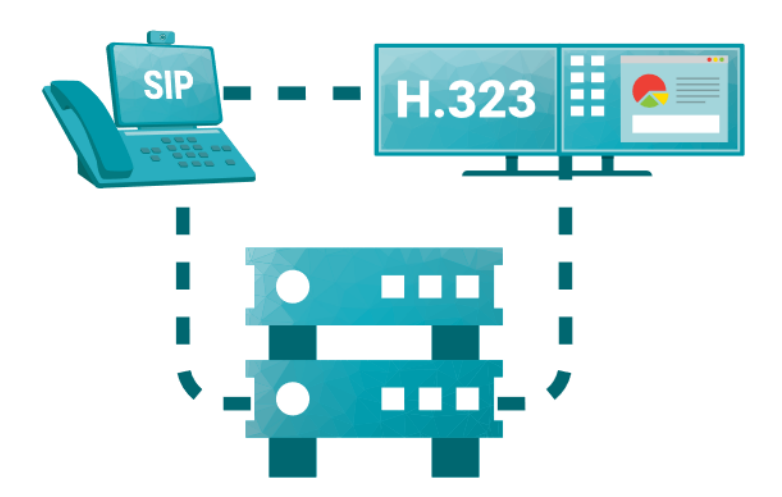

© 2019 TrueConf LLC. All rights reserved. https://trueconf.com

## **Contents**

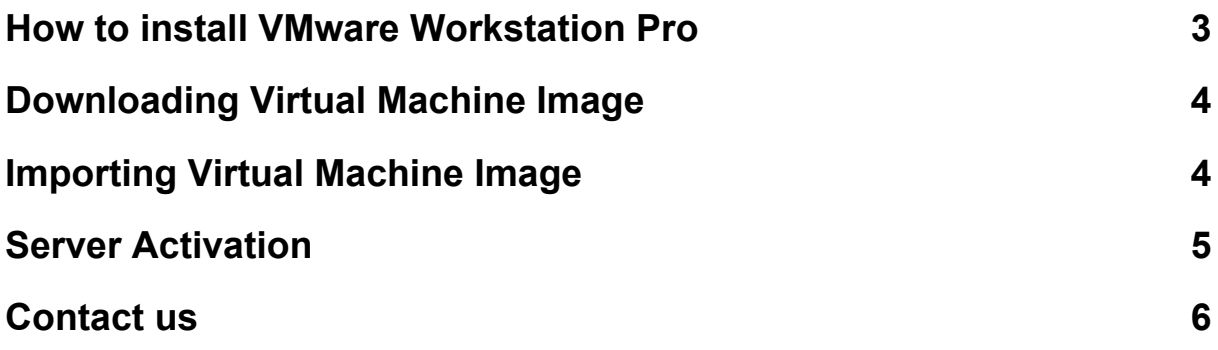

Video conferencing servers optimizing data exchange (e.g. [TrueConf](https://trueconf.com/products/tcsf/trueconf-server-free.html) Server) cannot handle SIP/H.323 endpoints. Instead, you could use MCU-like solutions i.e. those ones mixing video streams for group conferences on the server side.

*TrueConf IntegrIT Bridge* is a classic software-based MCU. It can be deployed as a virtual machine in VMware Workstation Pro.

A quad-core CPU with a minimum frequency of 2.0 GHz is needed for the correct operation of the virtual machine.

To get started, you should:

- 1. Install *VMware Workstation* or prepare it to host the image.
- 2. Download virtual machine image from our web site.
- 3. Mount the image in VMware Workstation Pro.
- 4. Activate your server license with the help of our technical support team.

Let's take a closer look at each of these steps.

#### <span id="page-2-0"></span>**How to install VMware Workstation Pro**

*VMware Workstation Pro* is a paid solution. However, you can request a free trial version for 30 days.

Please refer to the system requirements and make sure your machine meets them:

[https://www.vmware.com/ru/products/workstation-pro/faqs.html#inst](https://www.vmware.com/ru/products/workstation-pro/faqs.html#installation) [allation](https://www.vmware.com/ru/products/workstation-pro/faqs.html#installation)

Download and install it from VMware website:

[https://www.vmware.com/ru/products/workstation-pro/workstation-pr](https://www.vmware.com/ru/products/workstation-pro/workstation-pro-evaluation.html) [o-evaluation.html](https://www.vmware.com/ru/products/workstation-pro/workstation-pro-evaluation.html)

### <span id="page-3-0"></span>**Downloading Virtual Machine Image**

#### **! Please note that the file can be quite large and take up to several gigabytes.**

- 1. Please fill in the form on our website: <https://trueconf.com/products/mcu.html>
- 2. Download zip-archive.

#### <span id="page-3-1"></span>**Importing Virtual Machine Image**

- 1. Start *VMware Workstation*.
- 2. Press **Open virtual machine** and choose .ovf file from the archive you've downloaded.

Once import is complete, a window with virtual machine parameters will open.

3. Press Start button in the Tools panel. A Debian console will open once guest OS will be loaded.

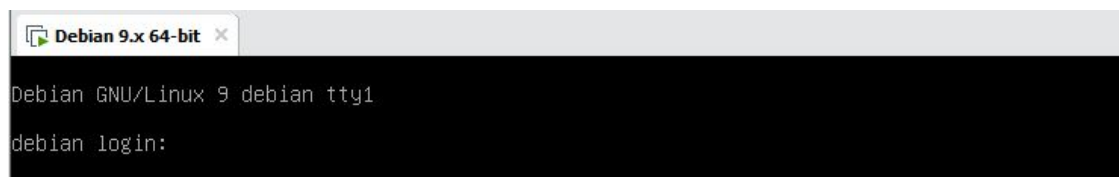

4. Log in using the following credentials: **debian login:** user **password:** 12345678

5. Find out server IP address using command:

#### user@debian:~\$ **ip a**

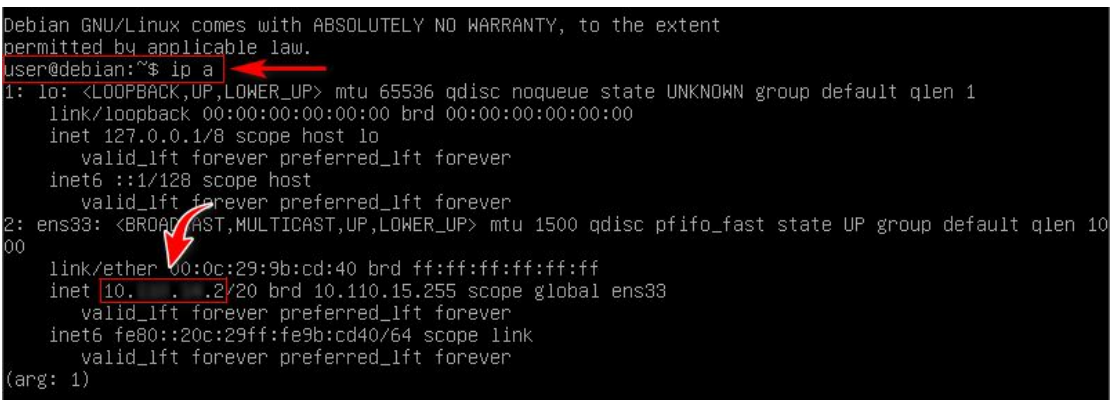

#### <span id="page-4-0"></span>**Server Activation**

Once installation is complete, activate the server, i.e. make and upload a license which is tightly linked to your hardware configuration (including virtual machine parameters).

The trial version will be available only when you activate the server.

The activation page is available by IP from previous section.

```
! Use only https protocol, not http. For example:
```
**https://100.122.12.12/**

To activate the server, you should:

1. Open the activation page in your browser

**! Please note that the browser will likely report insecure certificate issues. Add an exception for this host by using the standard browser scheme.**

**Check out "For Browsers" section to see how it is done in [Chrome](https://support.google.com/chrome/answer/114662?hl=en#7107522).**

2. Sign in:

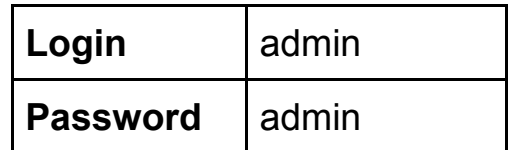

- 3. Download the file containing hardware data (button **Download hardware info**).
- 4. Send the file to our sales department [\(sales@trueconf.com](mailto:sales@trueconf.com)) and wait for our response. We try to respond within the same working day. In return you'll receive a file with a license.
- 5. Choose the license file and and press **Setup license.**

#### <span id="page-5-0"></span>**Contact us**

If you have experienced problems installing or running the server, please contact our technical support department:

<https://trueconf.com/support.html>

Please contact our sales department if you're interested in purchasing, extension of a trial period, project registration or other license related questions:

[sales@trueconf.com](mailto:sales@trueconf.com)